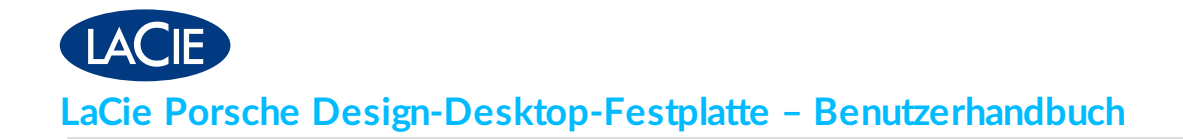

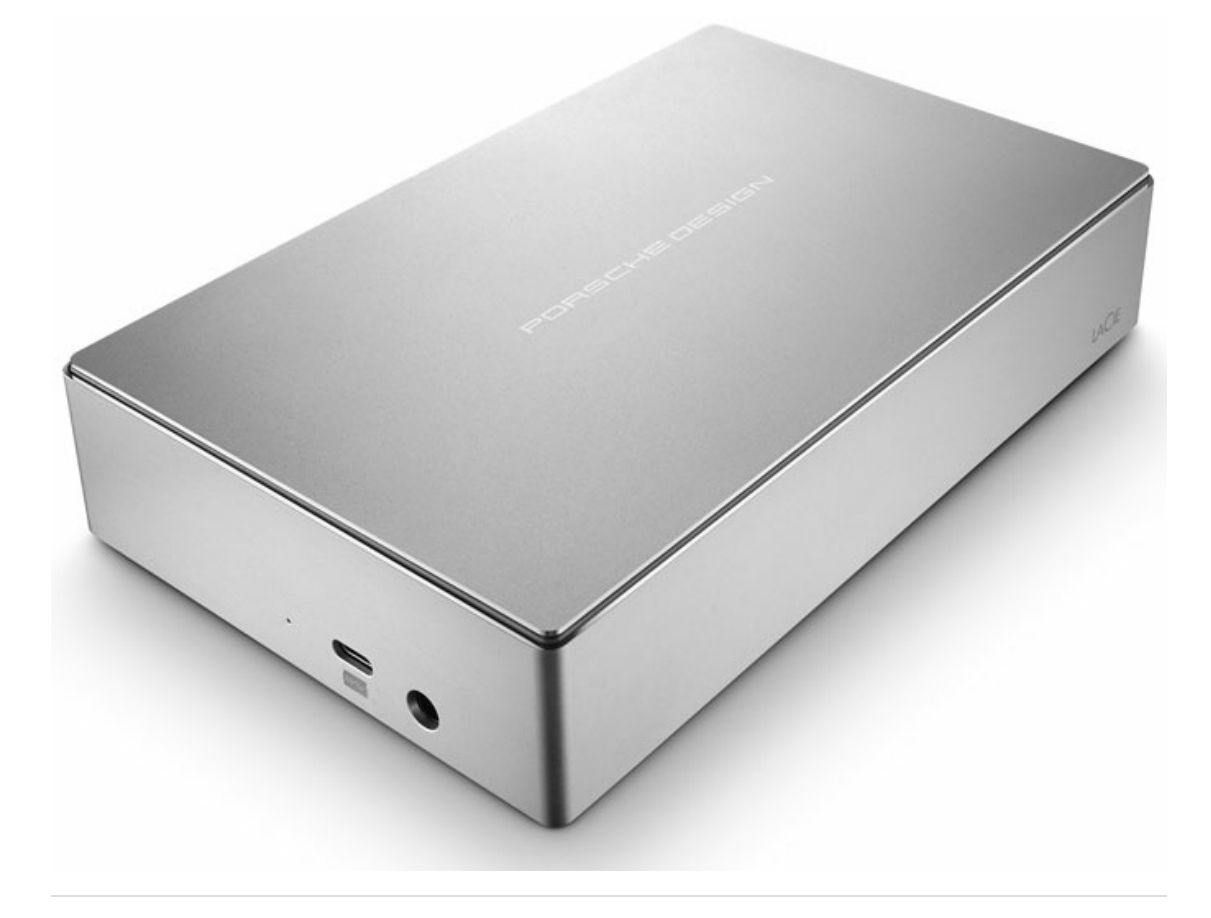

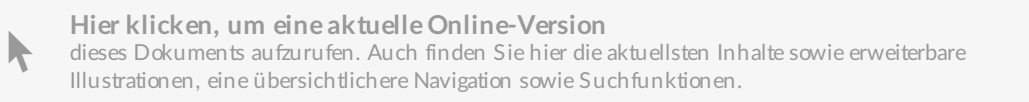

### Contents

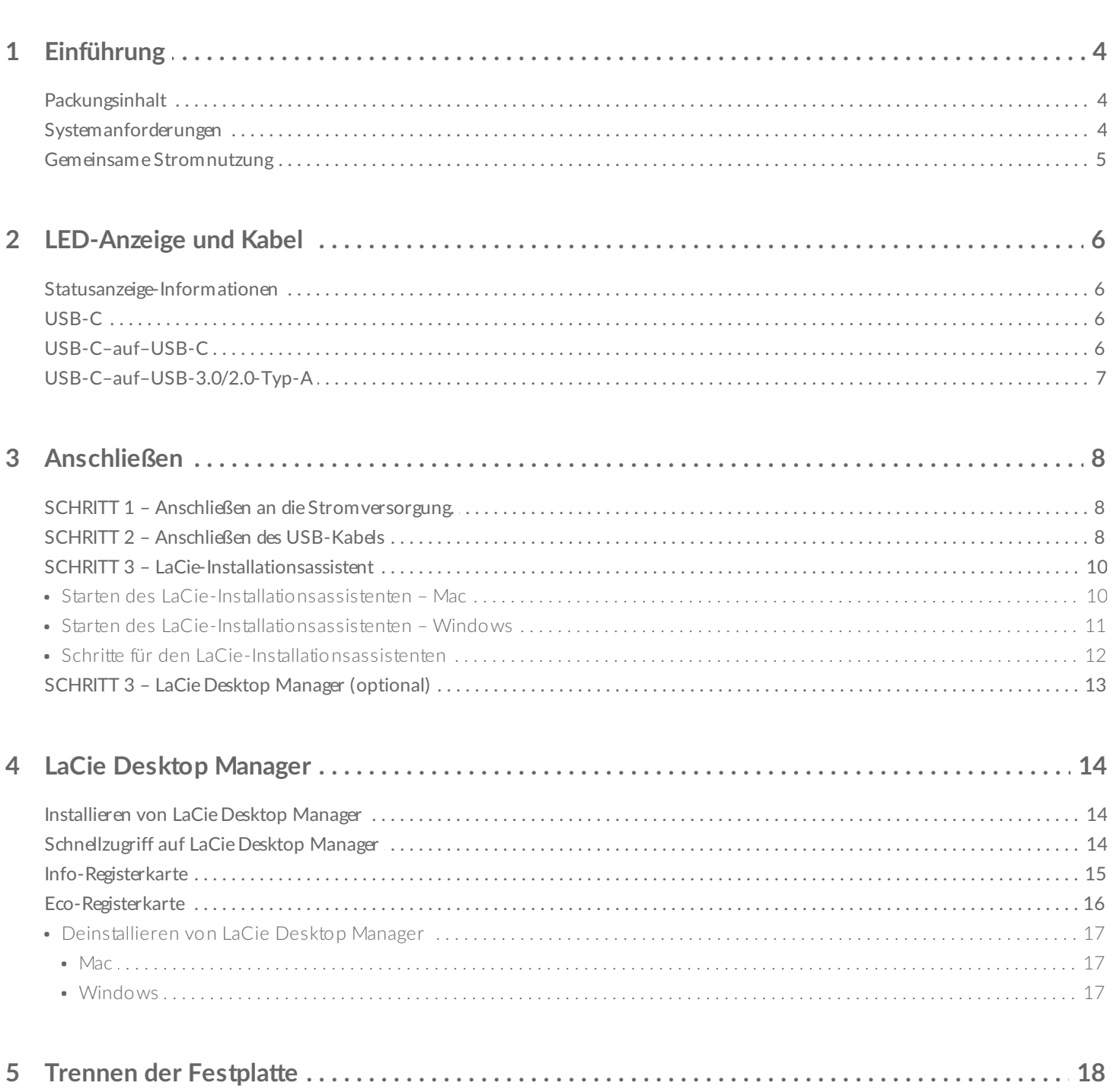

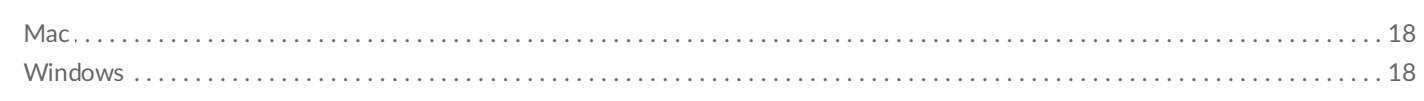

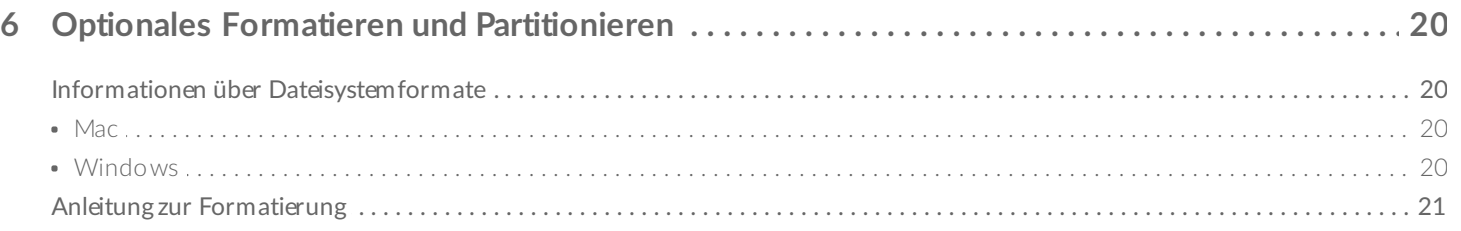

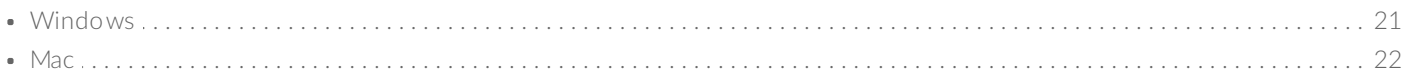

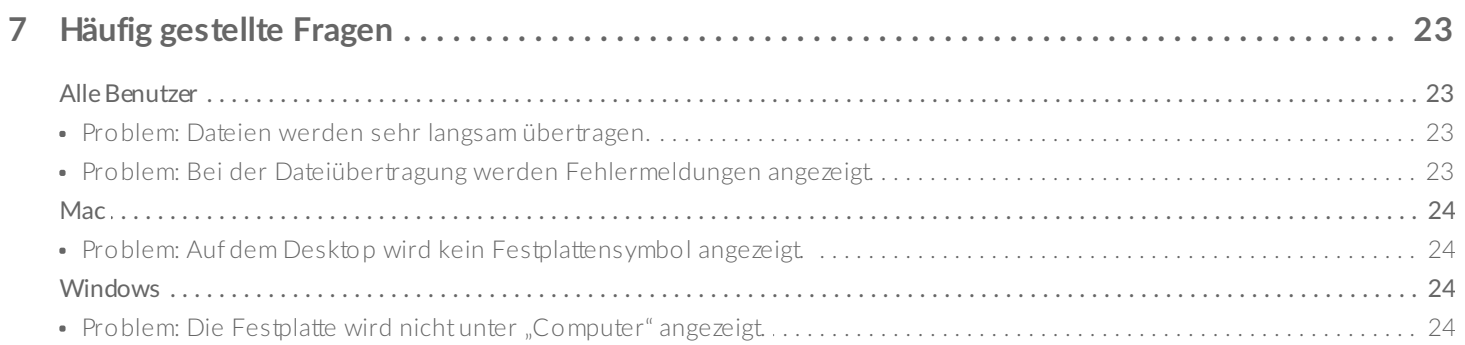

# <span id="page-3-0"></span>Einführung

Willkommen beim Benutzerhandbuch für die LaCie Porsche Design Desktop-Festplatte. Diese erstklassige Festplattenfamilie verbindet das puristische, kompakte Aluminiumgehäuse von Porsche Design mit der leistungsfähigen Technologie von LaCie. Dank USB-C-Anschluss erreicht diese Festplatte überragende Datentransferraten.

Dieses Benutzerhandbuch enthält Informationen dazu, wie Sie die Festplatte an Ihren Computer anschließen. Wenn Sie (technische) Fragen haben, die im Handbuch nicht beantwortet werden, finden Sie im Abschnitt Häufig [gestellte](http://www.lacie.com/manuals/porsche-desktop/frequently-asked-questions/) Fragen Lösungen für allgemeine Probleme.

Bei komplizierteren Problemen oder zum Melden eines Problems mit Ihrem LaCie-Gerät wenden Sie sich an den [LaCie-Kundendienst](http://www.lacie.com/support/).

## <span id="page-3-1"></span>**Packungsinhalt**

- LaCie Porsche Design-Desktop-Festplatte
- USB-C–auf–USB-C-Kabel
- USB-C–auf–USB-Typ-A-Adapterkabel (kompatibel mit Typ-A-USB-2.0- und USB-3.0-Anschlüssen)
- Installationsanleitung
- Vollständiges Softwarepaket: LaCie Private-Public, LaCie Backup Assistant, LaCie Desktop Manager (Eco Mode)

**Hinweis:** Das Laufwerk enthält dieses Handbuch als PDF-Datei sowie die Softwaredienstprogramme.

**I** Wichtige Information: Bewahren Sie Ihre Verpackung auf. Falls das Produkt repariert oder gewartet werden muss, ist es in der Originalverpackung einzusenden.

## <span id="page-3-2"></span>**Systemanforderungen**

Das LaCie-Gerät kann an einen Computer angeschlossen werden, der die folgenden Systemanforderungen erfüllt:

- Windows 7 oder höher
- Mac OS X ab 10.7

**Hinweis:** Für optimale Leistung sollte das Gerät an einen USB-C-Anschluss des Computers angeschlossen werden. Die volle Transferbandbreite erhalten Sie auch, wenn Sie die Porsche Design Desktop-Festplatte an einen USB-3.0-Anschluss des Computers oder eines anderen Geräts anschließen. Wenn Sie die Porsche Design Desktop-Festplatte an einen USB-2.0- Anschluss anschließen, erreichen Sie maximal USB-2.0-Transferraten. al

### <span id="page-4-0"></span>**Gemeinsame Stromnutzung**

Verbinden Sie ein Notebook, das die gemeinsame Stromnutzung unterstützt, über einen USB-C-Anschluss mit der LaCie Porsche Desktop. Sie können auf die LaCie Porsche Desktop zugreifen und zugleich den Akku des Notebooks aufladen.

Die LaCie Porsche Desktop muss mit dem mitgelieferten Stromkabel angeschlossen werden, damit kompatible Geräte aufgeladen werden können.

**Wichtiger Hinweis:** LaCie übernimmt keine Haftung für Geräte, die bei Verbindung mit einer LaCie Porsche Desktop Schäden verursachen, beschädigt werden oder eine Fehlfunktion aufweisen. i

## <span id="page-5-1"></span><span id="page-5-0"></span>**Statusanzeige-Informationen**

Die Statusanzeige an der Festplatte gibt Auskunft über den Betriebsstatus des Geräts. Weitere Informationen entnehmen Sie der nachfolgenden Tabelle.

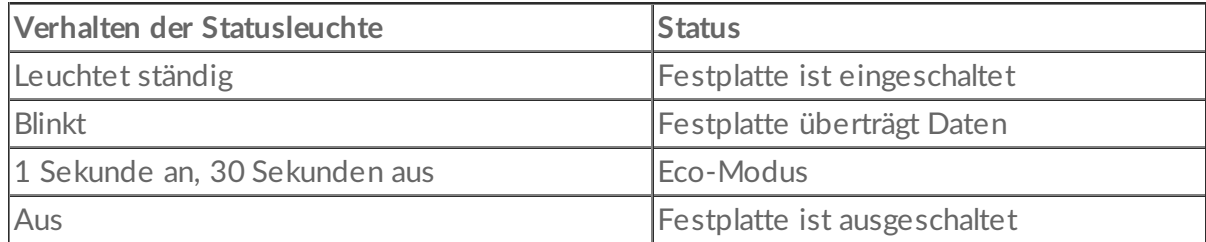

## <span id="page-5-2"></span>**USB-C**

USB ist ein serielles Bussystem und eine Anschlusstechnologie für Peripheriegeräte und Computer. USB-C ist die neueste Variante dieses Standards, die sich durch eine höhere Bandbreite und neue Energiemanagementfunktionen auszeichnet.

Die maximale Transferrate beträgt 5 Gbit/s. Zum Vergleich: USB 2.0 erreicht maximal 480 Mbit/s. USB-C ist damit theoretisch bis zu zehnmal schneller als sein Vorgänger.

Ihre LaCie-Festplatte wird mit zwei Kabeln ausgeliefert, die universelle Kompatibilität mit allen modernen Computern sicherstellen:

- USB-C–auf–USB-C
- USB-C–auf–USB-3.0/2.0-Typ-A

## <span id="page-5-3"></span>**USB-C–auf–USB-C**

Verwenden Sie das USB-C–auf–USB-C-Kabel für maximale Datenübertragungsleistung in Verbindung mit kompatiblen Anschlüssen. Das USB-C-Kabel hat an beiden Enden identische Stecker, sodass Sie beim Anschließen der Festplatte keine Schwierigkeiten haben.

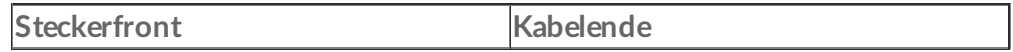

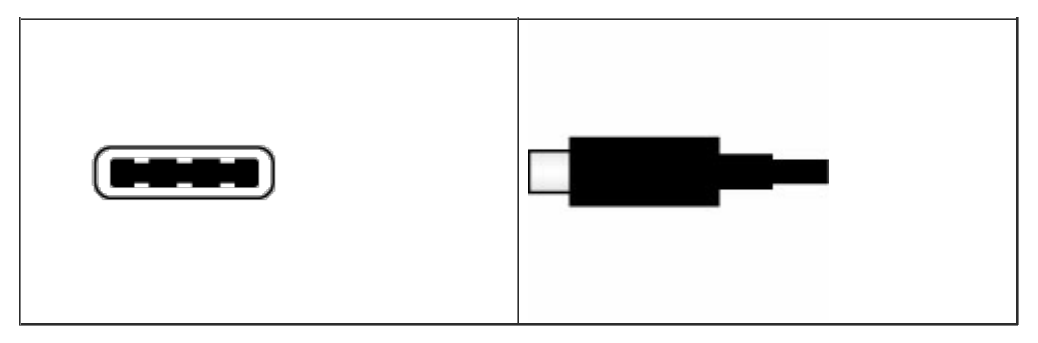

## <span id="page-6-0"></span>**USB-C–auf–USB-3.0/2.0-Typ-A**

Verwenden Sie das USB-C–auf–USB-3.0/2.0-Typ-A-Kabel für Kompatibilität mit Computern, die keinen USB-C -Anschluss haben. Das USB-C-Ende wird an die LaCie-Festplatte angeschlossen, das Typ-A-Ende an den USB-3.0- oder USB-2.0-Typ-A-Anschluss des Computers. An einem USB-2.0-Anschluss erreicht die Festplatte maximal USB-2.0-Datentransferraten.

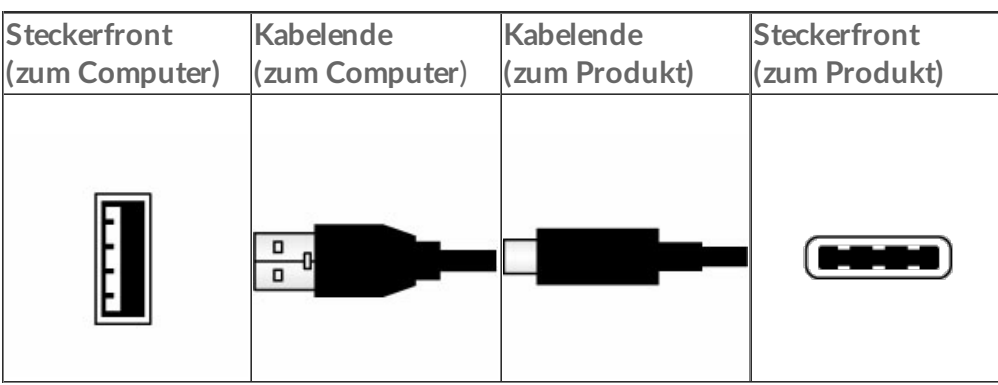

# <span id="page-7-0"></span>Anschließen

**Achtung:** Stapeln Sie nicht mehrere LaCie Porsche Design-Desktop-Festplatten übereinander, da sie überhitzen könnten.

Die Installation Ihrer LaCie-Festplatte gestaltet sich dank des LaCie-Installationsassistenten ganz einfach. Führen Sie die Einrichtungsschritte in der angegebenen Reihenfolge aus, damit die korrekte Verbindung der LaCie-Festplatte mit Ihrem Computer möglich ist.

### <span id="page-7-1"></span>**SCHRITT 1 – Anschließen an die Stromversorgung.**

Verbinden Sie das Netzteil mit einer Steckdose und der Festplatte.

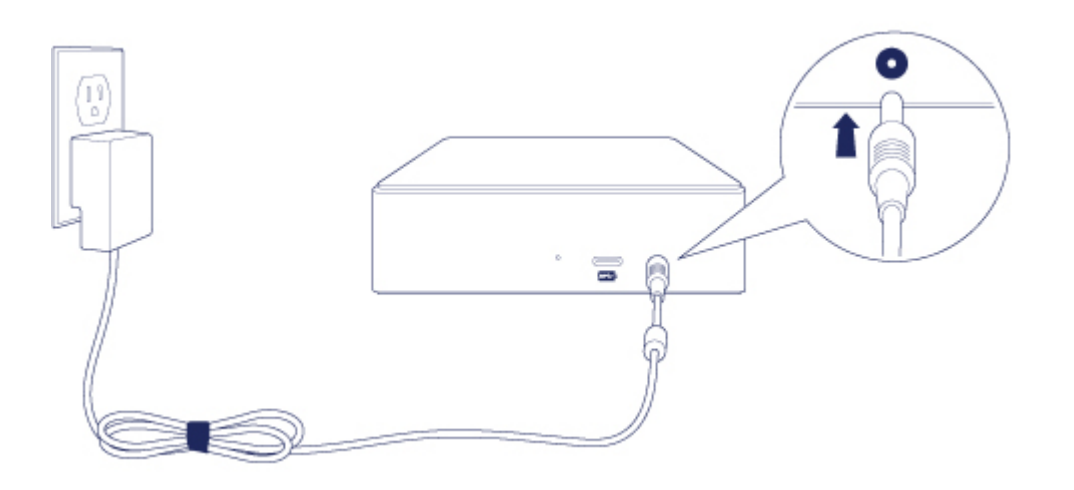

### <span id="page-7-2"></span>**SCHRITT 2 – Anschließen des USB-Kabels**

Machen Sie vor dem Anschließen des LaCie-Geräts den USB-Anschluss an Ihrem Computer ausfindig. Ihr LaCie-Gerät wird mit zwei Kabeln geliefert (siehe [LED-Anzeige](http://www.lacie.com/manuals/porsche-desktop/led-indicator-and-cable/) und Kabel):

- **USB-C–auf–USB-C**: Benutzen Sie dieses Kabel, wenn Ihr Computer mit einem USB-C-Anschluss ausgestattet ist.
- **USB-C–auf–USB-3.0/2.0-Typ-A**: Benutzen Sie dieses Kabel, wenn Ihr Computer nicht über einen USB-C-Anschluss verfügt.
- 1. Verbinden Sie das Kabel mit dem USB-C-Anschluss auf der Rückseite der LaCie Porsche Design-Desktop-Festplatte.

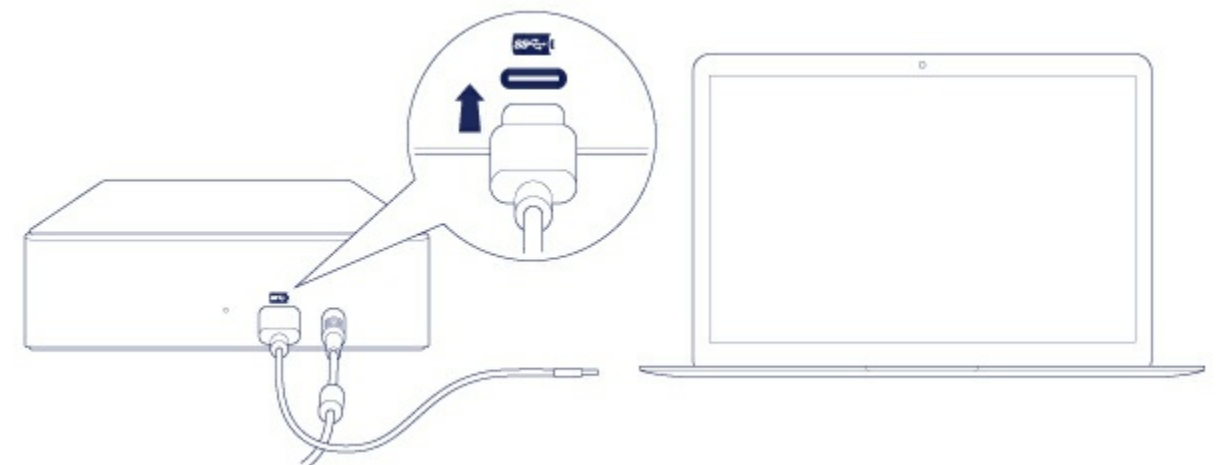

- 2. Verbinden Sie das andere Ende des Kabels mit Ihrem Computer.
	- In der unteren Abbildung ist die Anbindung an einen Computer mit USB-C-Anschluss dargestellt.

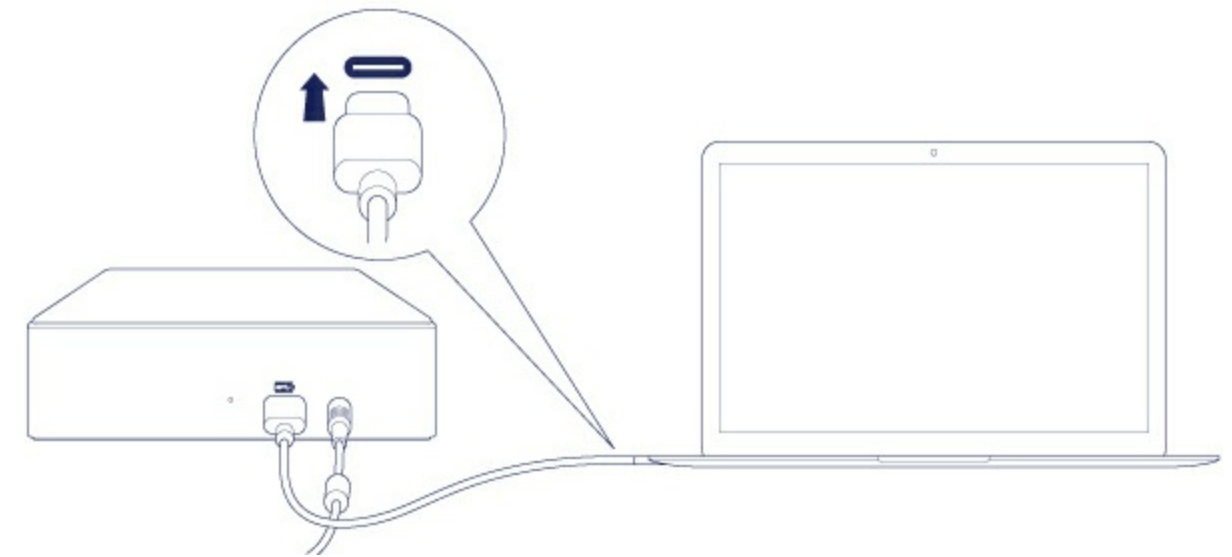

In der unteren Abbildung ist die Anbindung an einen Computer mit USB-3.0- oder 2.0-Typ-A-Anschluss dargestellt.

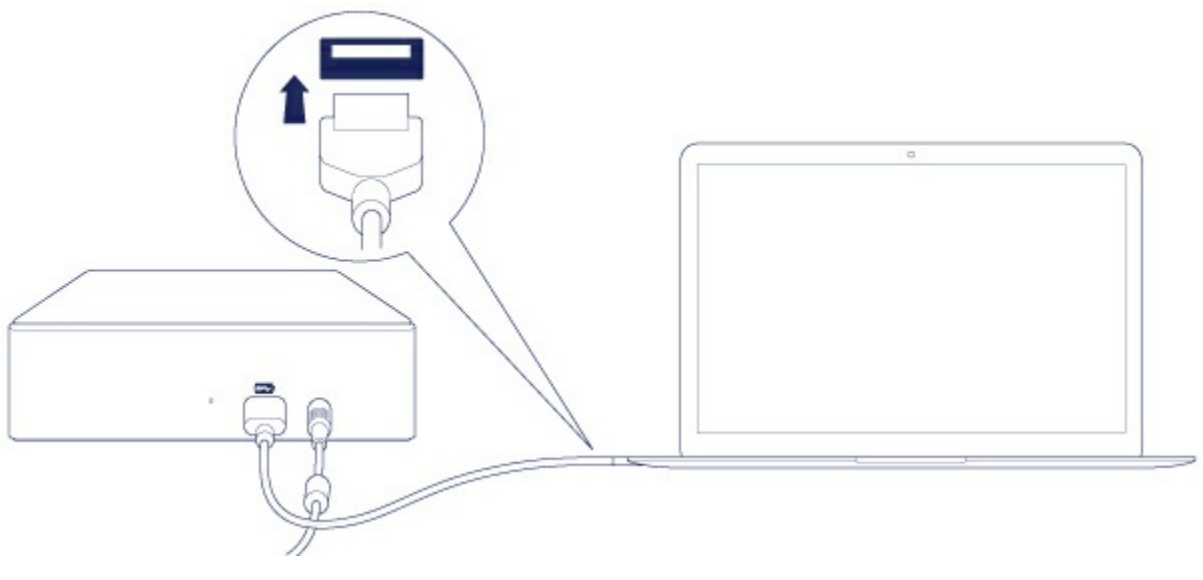

Die Festplattenpartition wird auf Ihrem Desktop (Mac) oder im Arbeitsplatz (Windows)

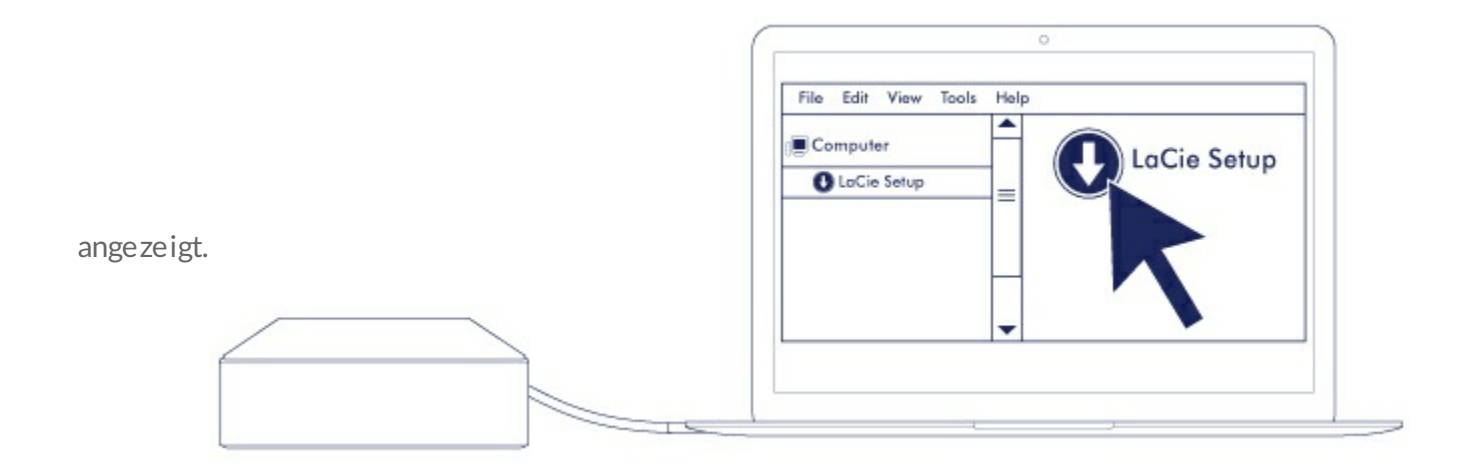

**Achtung:** Ist der Mount-Vorgang der Festplatte auf Ihrem Computer nicht möglich, finden Sie im Abschnitt Häufig [gestellte](http://www.lacie.com/manuals/porsche-desktop/frequently-asked-questions/) Fragen Themen zur Behandlung häufiger Probleme.

## <span id="page-9-0"></span>**SCHRITT 3 – LaCie-Installa;onsassistent**

Der LaCie-Installationsassistent muss vor der Nutzung der Festplatte gestartet werden. Er ermöglicht Ihnen Folgendes:

- Einfaches Formatieren der Festplatte ganz nach Ihrem Bedarf.
- Kopieren des Benutzerhandbuchs auf die Festplatte.
- Softwareinstallation für zusätzliche Funktionen.
- Registrierung Ihres LaCie-Geräts.

**Wichtige Information:**Wenn Sie den LaCie-Installationsassistenten nicht starten oder nach Beginn der Formatierung beenden, kann die Festplatte nicht genutzt und muss manuell formatiert werden. Außerdem stehen dann das Benutzerhandbuch und die Hilfsprogramme nicht zur Verfügung und müssen vom [LaCie-Kundendienst](http://www.lacie.com/support) heruntergeladen werden.  $\mathbf{I}$ 

### <span id="page-9-1"></span>**Starten des LaCie-Installa;onsassistenten – Mac**

Öffnen Sie auf Ihrem Desktop das Volume **LACIE SETUP** und doppelklicken Sie auf **LaCie Setup**.

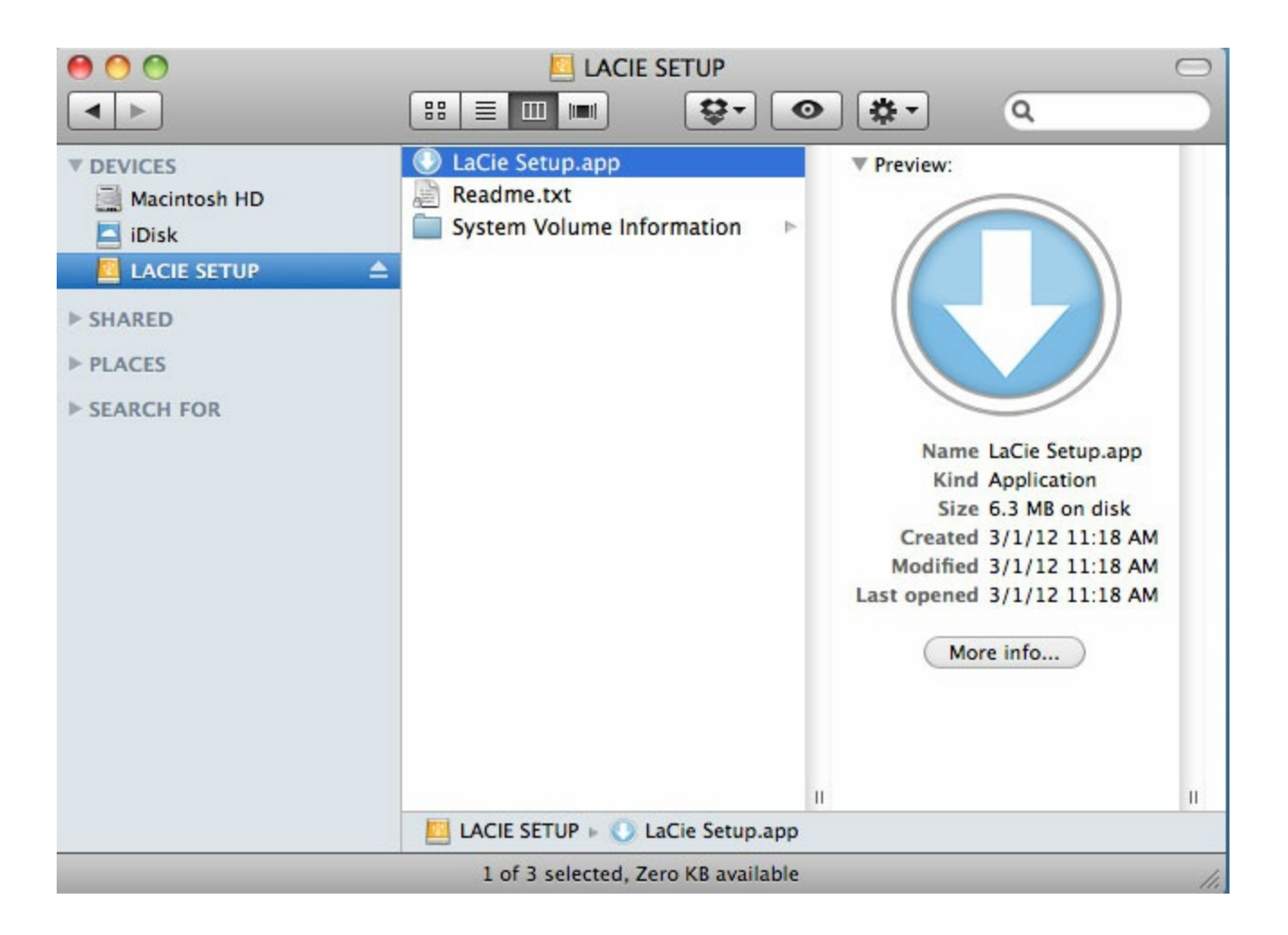

### <span id="page-10-0"></span>**Starten des LaCie-Installa;onsassistenten – Windows**

Automatische Wiedergabe: Die automatische Wiedergabe erkennt Ihre LaCie-Festplatte möglicherweise, sobald sie mit Ihrem Computer verbunden wurde. Sollte die automatische Wiedergabe erfolgen, wählen Sie **Ordner öffnen** aus, um die Dateien im Windows Explorer anzuzeigen und doppelklicken Sie auf **LaCie Setup**.

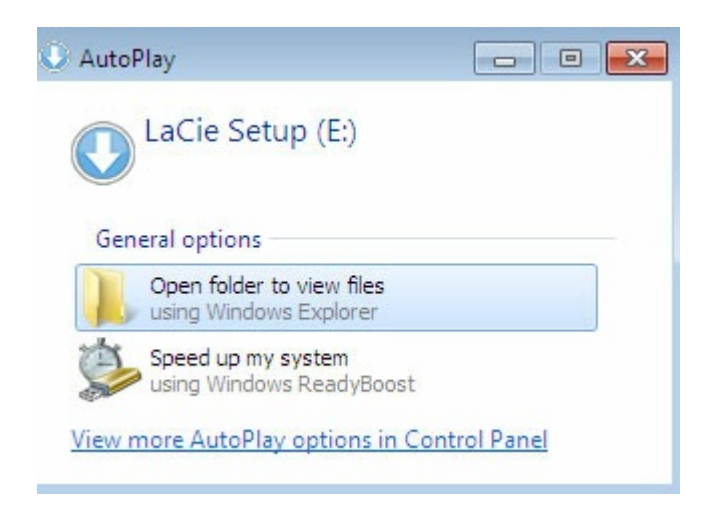

Manueller Zugriff: Öffnen Sie das Volume **LACIE SETUP** im **Arbeitsplatz** und doppelklicken Sie auf **LaCie Setup**.

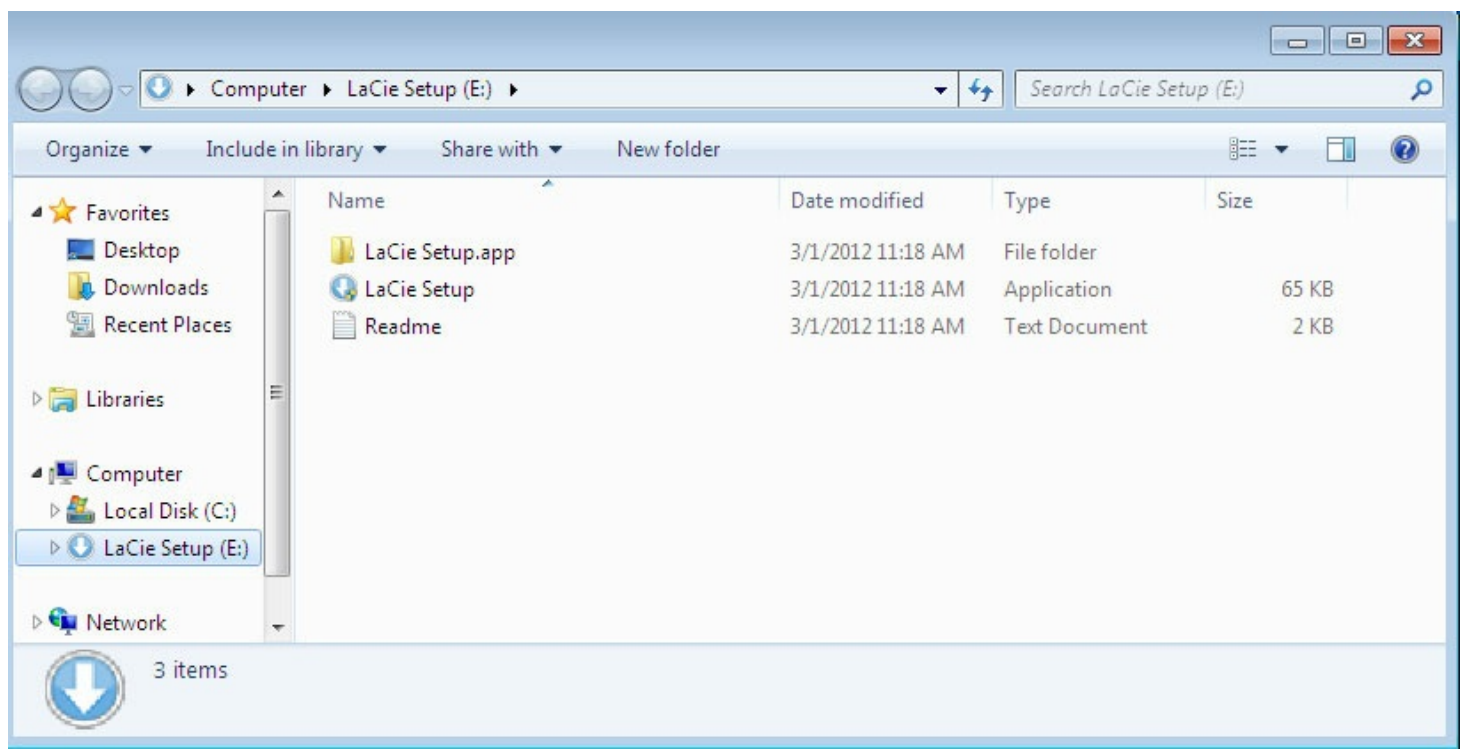

### <span id="page-11-0"></span>**Schritte für den LaCie-Installationsassistenten**

Befolgen Sie die unteren Schritte, um Ihr LaCie-Gerät für Ihr Betriebssystem zu formatieren. Der LaCie-Installationsassistent führt Sie durch die Formatierung und Registrierung Ihrer Festplatte sowie die Installation der LaCie-Hilfsprogramme.

Sie können das native Datenträgerdienstprogramm Ihres Betriebssystem zur Formatierung oder Partitionierung Ihrer LaCie-Festplatte nutzen. Wenn Sie das native Dienstprogramm verwenden, können Sie die Hilfsprogramme und das Benutzerhandbuch über den [LaCie-Kundendienst](http://www.lacie.com/support) beziehen.

- **I** Wichtige Info für Mac-Benutzer: Sie werden möglicherweise aufgefordert, das Kennwort Ihres Computers einzugeben,
- **Wichtige Info für Windows-Benutzer:** Beim Ausführen des LaCie-Installationsassistenten werden möglicherweise Fenster mit der Frage eingeblendet, ob Sie die Einstellungen Ihres Computers ändern möchten. Hierbei handelt es sich um normale Meldungen beim Formatieren von Festplatten oder der Installation spezieller Software, wie Genie Timeline. Damit der LaCie-Installationsassistent erfolgreich abgeschlossen werden kann, müssen Sie den Änderungen zustimmen.  $\mathbf{I}$
- 1. Wählen Sie Ihre Sprache aus.
- 2. Lesen Sie die Lizenzvereinbarung durch, bevor Sie auf **Weiter** klicken. Durch die Auswahl von **Weiter** akzeptieren Sie die Lizenzvereinbarung.
- 3. Benutzen Sie den Schieberegler zur Partitionierung Ihrer LaCie-Festplatte. Es stehen zwei

Partitionierungsoptionen zur Verfügung:

- **LaCie Share**: Formatierung im Dateisystem FAT32 für die Kompatibilität mit Windows und Mac.
- **LaCie**: Formatierung für Ihr jeweiliges Betriebssystem, NTFS für Windows und HFS+ für Mac. Wenn Sie den Schieberegler nach links bewegen, wird die Größe der Partition **LaCie Share** verringert. Wenn Sie keine **LaCie Share**-Partition wünschen, bewegen Sie den Schieberegler ganz nach links.
- 4. Ein Meldung informiert Sie darüber, dass die Festplatte formatiert wird. Wählen Sie **Ja**, um fortzufahren. Der LaCie-Installationsassistent formatiert die Festplatte.
- 5. Registrierung Ihres LaCie-Geräts.
- 6. Wählen Sie die Hilfsprogramme aus, die Sie installieren möchten. Die Installation bestimmter Hilfsprogramme beginnt möglicherweise bereits, bevor der LaCie-Installationsassistent abgeschlossen ist. Achten Sie auf die Meldungen der Hilfsprogramminstallation, bevor Sie den LaCie-Installationsassistenten schließen. Wenn Sie in diesem Schritt keine Hilfsprogramme installieren, können Sie dazu das LaCie-Installationsprogramm jederzeit wieder aufrufen.
- 7. Der LaCie-Installationsassistent fasst die Installation zusammen. Klicken Sie auf **Fertig stellen**, um das Programm zu schließen.

Wenn Sie nach der Ersteinrichtung Hilfsprogramme installieren möchten, können Sie den LaCie-Installationsassistenten erneut starten. Da die Formatierung abgeschlossen ist, werden Sie nur zur Auswahl von Hilfsprogrammen aufgefordert. Den LaCie-Installationsassistent finden Sie auf folgenden Partitionen:

- **LaCie Share**: wenn Sie zwei Partitionen erstellt haben.
- **LaCie**: wenn Sie eine Partition erstellt haben.

## <span id="page-12-0"></span>**SCHRITT 3 – LaCie Desktop Manager (op;onal)**

Das Hilfsprogramm LaCie Desktop Manager ist im LaCie-Installationsassistenten verfügbar. Es hilft Ihnen dabei, den Eco-Modus der LaCie-Festplatte zu verwalten und bietet zusätzliche Informationen. Nähere Details siehe LaCie [Desktop](http://www.lacie.com/manuals/porsche-desktop/lacie-desktop-manager/) Manager.

# <span id="page-13-0"></span>LaCie Desktop Manager

Im LaCie Desktop Manager können Sie erweiterte Informationen über Ihre LaCie-Festplatte aufrufen und den Eco-Modus konfigurieren.

## <span id="page-13-1"></span>**Installieren von LaCie Desktop Manager**

Um herauszufinden, ob LaCie Desktop Manager bereits auf Ihrem Computer installiert ist, überprüfen Sie Folgendes:

- **Windows:** Geben Sie in der **Suchleiste** ein. Wird das Programm bereits angezeigt, können Sie die Installationsschritte überspringen.
- **Mac**: Rufen Sie **Gehe zu > Programme** auf und suchen Sie nach dem LaCie Desktop Manager. Wird das Programm bereits angezeigt, können Sie die Installationsschritte überspringen.

Ist LaCie Desktop Manager nicht vorhanden, befolgen Sie die untenstehenden Anweisungen zur Installation:

- 1. Doppelklicken Sie in einem Windows Explorer-Fenster oder auf dem Mac-Desktop auf die Partition der LaCie-Festplatte mit dem LaCie-Installationsassistenten. Der ursprüngliche Name der Partition lautet entweder . Wenn Sie die Namen Ihrer Partitionen geändert haben, durchsuchen Sie die Partitionen über Ihr Betriebssystem.
- 2. Öffnen Sie den Ordner **LaCie Setup**.
- 3. Doppelklicken Sie auf **LaCie Setup**, um das Installationsprogramm zu starten.
- 4. Wählen Sie Ihre Sprache aus.
- 5. Lesen Sie die Lizenzvereinbarung durch, bevor Sie auf **Weiter** klicken. Durch die Auswahl von **Weiter** akzeptieren Sie die Lizenzvereinbarung.
- 6. Registrieren Sie Ihr LaCie-Gerät, sofern noch nicht erfolgt.
- 7. Wählen Sie **LaCie Desktop Manager** aus, um die Software zu installieren und die Einrichtung abzuschließen.

Das Installationsprogramm für den LaCie Desktop Manager ist auch beim [LaCie-Kundendienst](http://www.lacie.com/support) erhältlich.

## <span id="page-13-2"></span>**Schnellzugriff auf LaCie Desktop Manager**

Sie können den LaCie Desktop Manager per Klick auf das Symbol starten:

**Windows**: Infobereich

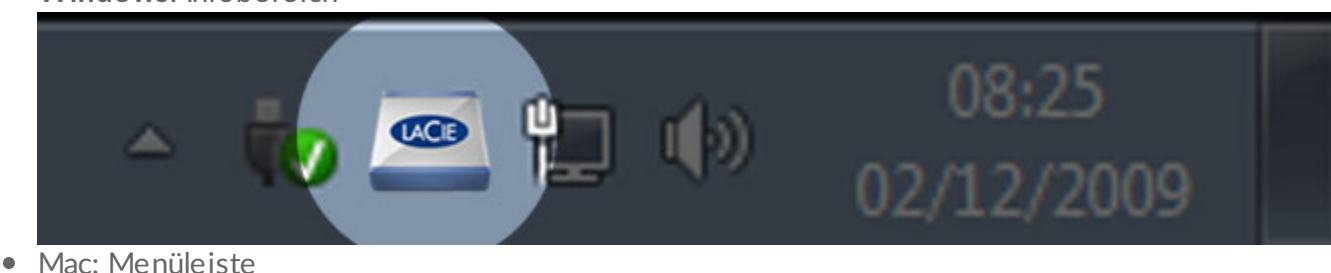

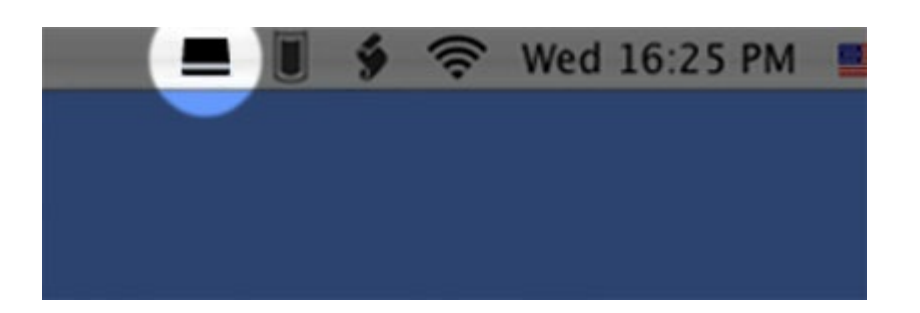

### <span id="page-14-0"></span>**Info-Registerkarte**

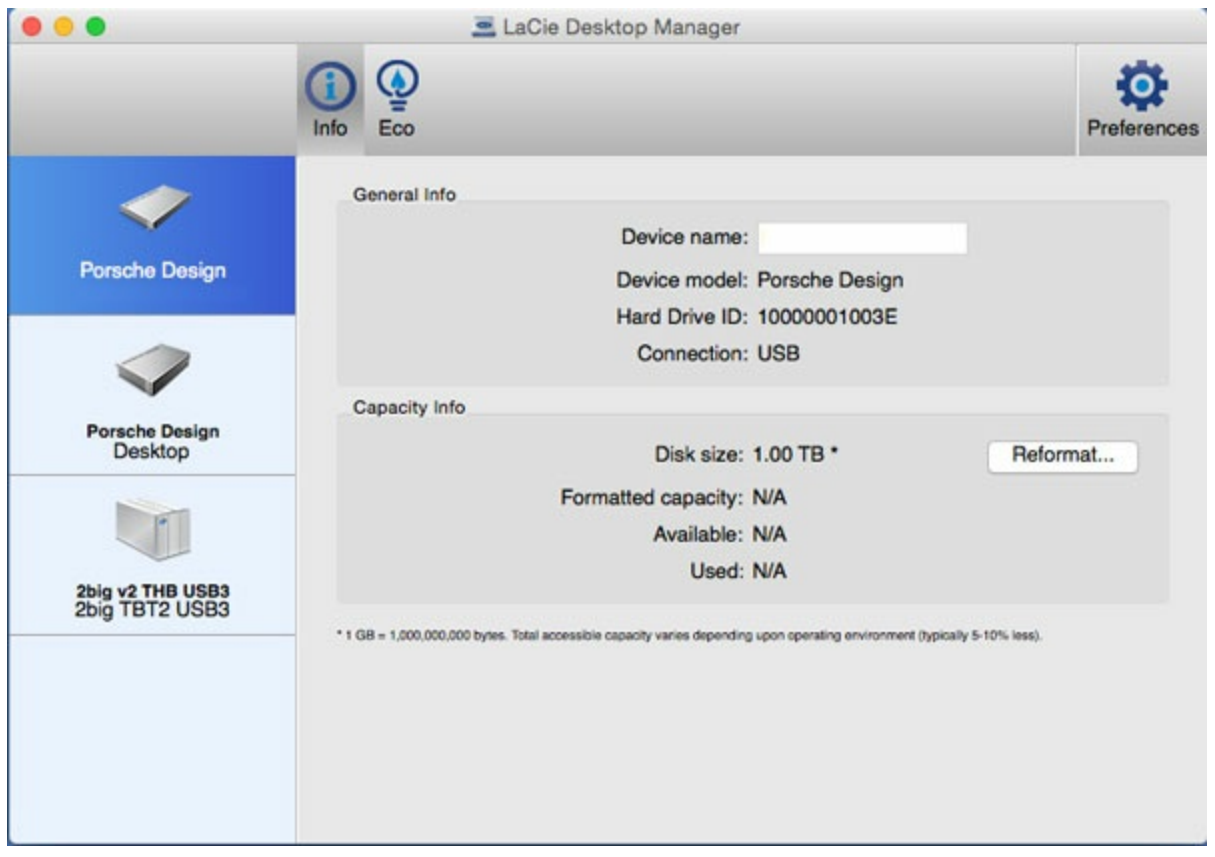

Im LaCie Desktop Manager werden alle kompatiblen, verbundenen LaCie-Geräte in der linken Spalte angezeigt. Wählen Sie die Festplatte aus, die Sie aufrufen möchten, und klicken Sie auf die Registerkarte **Info**. Auf dieser Seite erfahren Sie detaillierte Informationen über Ihre Festplatte, wie zum Beispiel den Gerätenamen, die interne Seriennummer der Festplatte (nicht die Seriennummer des LaCie-Produkts), die verfügbare Kapazität, die Art der Verbindung und mehr.

Sie können die Festplatte auch neu formatieren. Klicken Sie dazu auf **Neu formatieren**. LaCie Desktop Manager ruft das Datenträgerdienstprogramm Ihres Betriebssystems auf. Informationen zum Formatieren Ihrer Festplatte mithilfe des [Datenträgerdienstprogramms](http://www.lacie.com/manuals/porsche-desktop/optional-formatting-partitioning/) finden Sie unter Optionales Formatieren und Partitionieren.

**Achtung:** Durch das Formatieren der Festplatte werden alle darauf gespeicherten Daten gelöscht. Führen Sie ein Backup der Daten durch, die Sie behalten oder weiterverwenden möchten, bevor Sie die Festplatte neu formatieren. U

## <span id="page-15-0"></span>**Eco-Registerkarte**

Standardmäßig wechselt Ihre Festplatte nach fünf Minuten Inaktivität zum Energiesparen in den Eco-Modus. Greifen Sie zum Beenden des Eco-Modus auf Daten der Festplatte zu, damit sie automatisch eingeschaltet wird.

Sie können diese Funktion über den LaCie Desktop Manager auf der Registerkarte **Eco** anpassen.

Windows: Deaktivieren Sie das Kontrollkästchen **Automatisches Standby durch Inaktivität**, um den Eco-Modus abzuschalten, oder wählen Sie einen Zeitraum der Inaktivität aus, nachdem die Festplatte in den Eco-Modus wechselt.

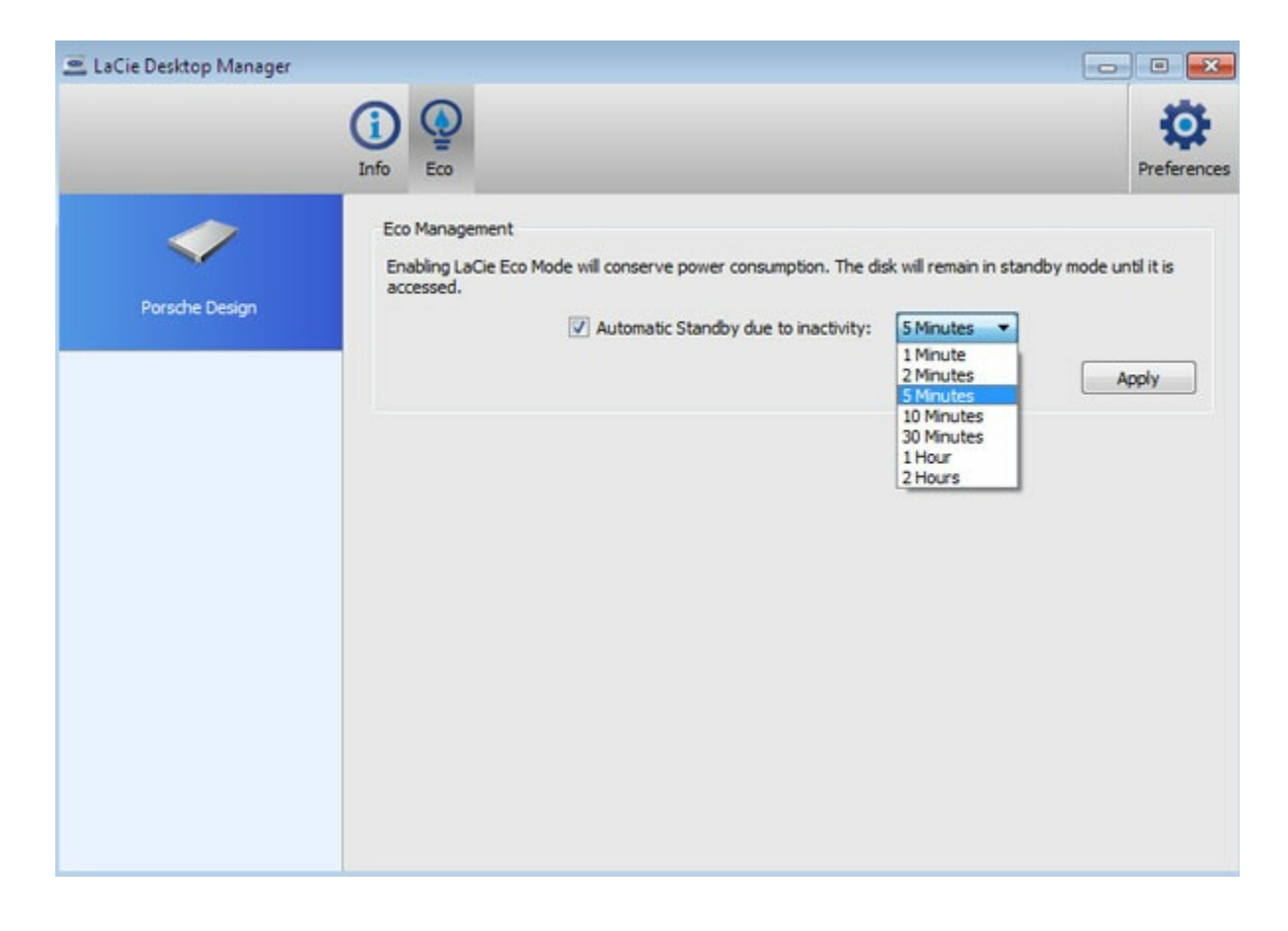

**Mac**: Mac OS verwaltet den Eco-Modus. Sie können die Systemeinstellungen in den Energiespareinstellungen anpassen. Durch die Auswahl "Festplatte(n) wenn möglich in den Ruhemodus versetzen" können Sie Energie sparen.

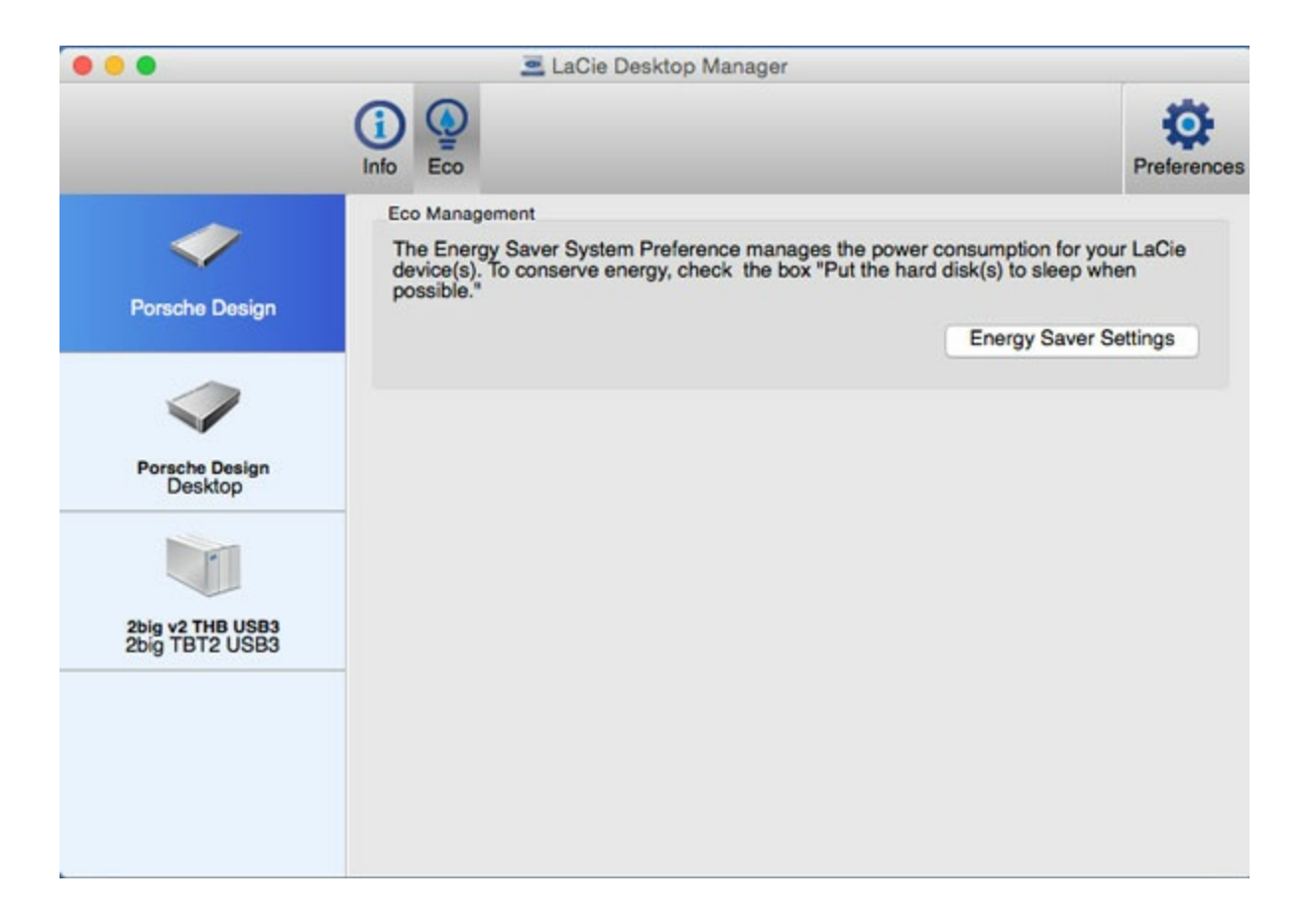

### <span id="page-16-0"></span>**Deinstallieren von LaCie Desktop Manager**

#### <span id="page-16-1"></span>**Mac**

Klicken Sie in der Menüleiste auf das Symbol von LaCie Desktop Manager und wählen Sie dann **Einstellungen** aus. Klicken Sie in dem Fenster, das geöffnet wird, auf **LaCie Desktop Manager deinstallieren**.

#### <span id="page-16-2"></span>**Windows**

Deinstallieren Sie den LaCie Desktop Manager über die Systemsteuerung.

# <span id="page-17-0"></span>Trennen der Festplatte

Externe USB-Geräte unterstützen "Plug & Play-Konnektivität, d. h., Sie können das LaCie-Speichergerät anschließen und die Verbindung trennen, während der Computer läuft. Um Fehler zu vermeiden, sollten Sie beim Trennen der Geräteverbindung jedoch Folgendes beachten.

### <span id="page-17-1"></span>**Mac**

Ziehen Sie das Speichergerätesymbol in den **Papierkorb**. Wenn das Symbol vom Desktop verschwunden ist, können Sie die Kabelverbindung zum Speichergerät trennen.

Das unten gezeigte Symbol steht allgemein für ein USB-Gerät. Für Ihr LaCie-Speichergerät wird möglicherweise ein fotorealistisches Symbol angezeigt.

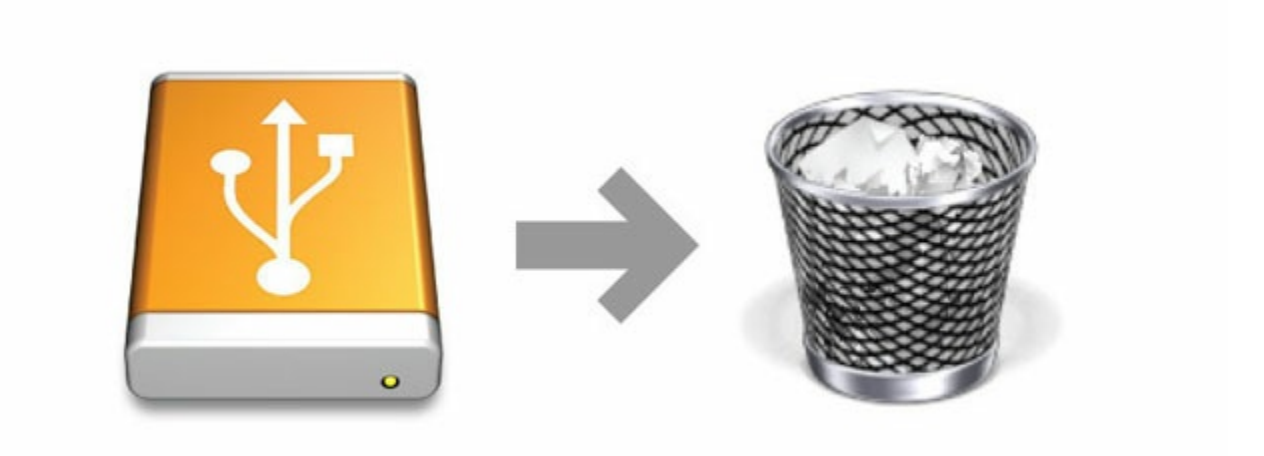

## <span id="page-17-2"></span>**Windows**

Klicken Sie in der Infoleiste unten rechts auf das Steckersymbol. Das Symbol zeigt einen Stecker und ein weißes Häkchen in einem grünen Kreis.

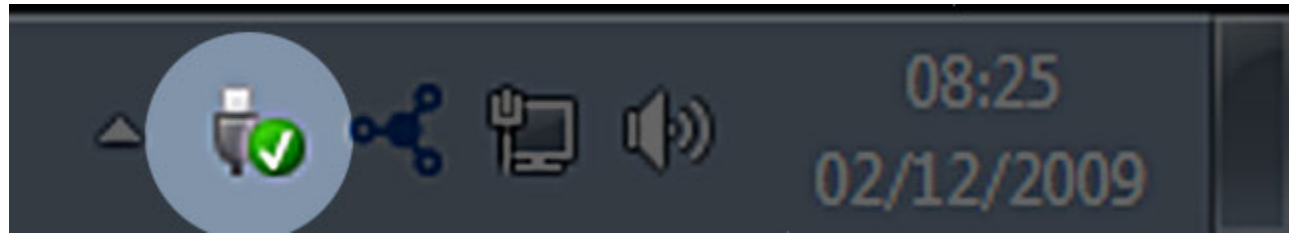

In einem Kontextmenü werden die Geräte angezeigt, die sicher entfernt werden können.

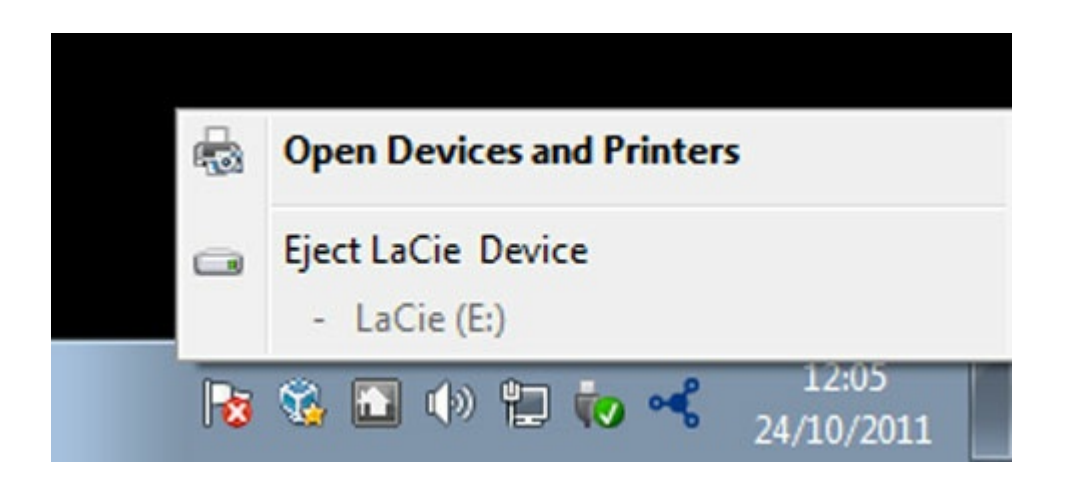

Wählen Sie **Auswerfen** für das Gerät, das Sie entfernen möchten. Es wird eine Bestätigungsmeldung angezeigt, die besagt, dass das Gerät nun sicher entfernt werden kann.

# <span id="page-19-0"></span>Optionales Formatieren und Partitionieren

Verwenden Sie den LaCie-Installationsassistenten zum Formatieren der LaCie-Festplatte, wenn sie erstmals an einen Computer (Windows oder Mac) angeschlossen wird. Der LaCie-Installationsassistent ermöglicht die schnelle Formatierung der Festplatte gemäß Ihren Anforderungen.

Lesen Sie die nachfolgenden Informationen, wenn Sie:

- den LaCie-Installationsassistent während eines Formatierungsvorgangs unterbrochen haben.
- das Speichergerät neu formatieren möchten, nachdem der LaCie-Installationsassistent den Vorgang erfolgreich abgeschlossen hat.
- ein LaCie-Speichergerät besitzen, dass über keinen Installationsassistenten verfügt (z. B. LaCie USB-Sticks oder RAID-Geräte).

### <span id="page-19-1"></span>**Informationen über Dateisystemformate**

Bevor Sie die Anweisungen zur Formatierung der Festplatte befolgen, sollten Sie sich über die von Ihrem Computer unterstützten Dateisystemformate informieren.

### <span id="page-19-2"></span>**Mac**

**Mac OS Extended (HFS+):** nur mit Mac kompatibel. Mac OS Extended ist das von Mac OS X verwendete Dateisystem.

**exFAT:** mit Mac und Windows kompatibel. exFAT ist eine gute Alternative zu FAT32, weil es nicht dieselben Beschränkungen aufweist. Es eignet sich daher bestens als plattformübergreifendes Dateisystem. **FAT32:** mit Mac und Windows kompatibel. Eine FAT32-Partition darf bei Verwendung mit einem Mac maximal 2 TB groß sein. Einzelne Dateien können maximal 4 GB groß sein. FAT32 kann die Leistung der Festplatte beeinträchtigen.

**Mac-Dateisystemformate**

**Verwenden Sie HFS+, wenn Sie:**

… das Speichergerät ausschließlich mit Macs verwenden werden.

**Verwenden Sie exFAT, wenn Sie:**

… das Speichergerät mit Windows- und Mac-Computern verwenden werden.

**Verwenden Sie FAT32, wenn Sie:**

… das Speichergerät mit Windows- und Mac-Computern verwenden werden und mindestens einer dieser Computer nicht mit exFAT kompatibel ist.

### <span id="page-19-3"></span>**Windows**

**NTFS:** ist das native Dateisystem von Windows. Mit NTFS formatierte Volumes lassen sich mit Windows-Computern lesen und beschreiben. Frühere Versionen von Mac OS X 10.5 oder höher können NTFS-

Partitionen mithilfe von Drittanbieter-Treibern lesen und beschreiben. Für NTFS gibt es zwei Formate, MBR und GPT. Die maximale Volumegröße für MBR ist 2 TB, für das neuere GPT-Format gelten keine Beschränkungen bei der Datei- oder Partitionsgröße.

**exFAT:** mit Mac und Windows kompatibel. exFAT ist eine gute Alternative zu FAT32, weil es nicht dieselben Beschränkungen aufweist. Es eignet sich daher bestens als plattformübergreifendes Dateisystem. **FAT32:** mit Mac und Windows kompatibel. Eine FAT32-Partition kann maximal 32 GB groß sein, wenn sie mit Windows formatiert wird. Einzelne Dateien können maximal 4 GB groß sein. FAT32 kann die Leistung der Festplatte beeinträchtigen.

#### **Windows-Dateisystemformate**

#### **Verwenden Sie NTFS, wenn Sie:**

… das Speichergerät ausschließlich mit Windows-Computern verwenden werden, da NTFS in diesem Fall eine bessere Performance als exFAT oder FAT32 aufweist.

**Verwenden Sie exFAT, wenn Sie:**

… das Speichergerät mit Windows- und Mac-Computern verwenden werden.

**Verwenden Sie FAT32, wenn Sie:**

… das Speichergerät mit Windows- und Mac-Computern verwenden werden und mindestens einer dieser Computer nicht mit exFAT kompatibel ist.

### <span id="page-20-0"></span>**Anleitung zur Formatierung**

Befolgen Sie die nachfolgenden Schritte zum Formatieren und Partitionieren eines Speichergeräts.

**Warnung:** Bei einer Formatierung wird die gesamte Festplatte gelöscht. **LaCie empfiehlt ausdrücklich, dass Sie eine Sicherung der Daten auf dem Speichergerät anlegen, bevor Sie die nachfolgenden Schritte durchführen. LaCie ist nicht verantwortlich für Datenverluste, die aus der Formatierung, Partitionierung oder Nutzung eines LaCie-Speichergeräts entstehen.**

U

**Hinweis:** Weitere Informationen zur Formatierung und Partitionierung von Speichergeräten entnehmen Sie der Betriebssystemdokumentation.

### <span id="page-20-1"></span>**Windows**

- 1. Vergewissern Sie sich, dass das Speichergerät angeschlossen ist und vom Computer erkannt wurde.
- 2. Klicken Sie mit der rechten Maustaste auf **Computer** und wählen Sie **Verwalten**. Wählen Sie im Fenster "Computerverwaltung" die Option **Datenträgerverwaltung** aus.
- 3. Wählen Sie in der Liste mit den Speichergeräten im mittleren Fensterbereich das LaCie-Speichergerät aus.
- 4. Zum Erstellen einer neuen Partition klicken Sie mit der rechten Maustaste auf das Volume und wählen Sie **Neues einfaches Volume** aus. Befolgen Sie die Bildschirmanweisungen des Assistenten zur Erstellung eines neuen einfachen Volumes.

### <span id="page-21-0"></span>**Mac**

- 1. Vergewissern Sie sich, dass das Speichergerät angeschlossen ist und vom Computer erkannt wurde.
- 2. Wählen Sie im Finder-Menü **Gehe zu > Dienstprogramme** aus.
- 3. Doppelklicken Sie im Dienstprogramme-Ordner auf **Festplatten-Dienstprogramm**. Alle angeschlossenen Speichergeräte, Partitionen oder Festplattenimages werden in der linken Spalte angezeigt.
- 4. Wählen Sie die LaCie-Festplatte in der linken Spalte aus.
- 5. Klicken Sie auf die Registerkarte **Löschen**.
- 6. Wählen Sie im Dropdown-Fenster ein Format aus.
- 7. Geben Sie den Namen des Volumes ein.
- 8. Klicken Sie auf **Löschen** und bestätigen Sie die Auswahl im Popup-Fenster.

# <span id="page-22-0"></span>Häufig gestellte Fragen

Die nachfolgend aufgeführten häufig gestellten Fragen bieten Hilfestellung beim Einrichten und Verwenden der LaCie-Festplatte. Für weitere Unterstützung wenden Sie sich an den [LaCie-Kundendienst](http://www.lacie.com/support).

## <span id="page-22-1"></span>**Alle Benutzer**

### <span id="page-22-2"></span>**Problem: Dateien werden sehr langsam übertragen.**

**F**: Sind beide Enden des USB-Kabels fest eingesteckt?

**A**: Es folgen Tipps zur Behebung von Kabelverbindungsproblemen:

- Prüfen Sie, dass beide Kabelenden in den jeweiligen Anschlüssen fest eingesteckt sind.
- Ziehen Sie ein Kabel ab, warten Sie 10 Sekunden und verbinden Sie es dann wieder.
- Verwenden Sie ein anderes USB-Kabel.
- Wenn die Festplatte nicht korrekt erkannt wird, starten Sie den Computer neu und versuchen Sie es wieder.

**F**: Sind am selben Anschluss oder Hub weitere USB-Geräte angeschlossen?

**A**: Trennen Sie die anderen USB-Geräte und prüfen Sie, ob sich die Übertragungsleistung verbessert.

**F**: Ist die Festplatte an einen USB-2.0-Anschluss Ihres Computers oder Hubs angeschlossen? **A**: Wenn Sie die Festplatte an einen USB-2.0-Anschluss oder -Hub angeschlossen haben, ist die geringere Übertragungsleistung normal. Ein USB-C-Gerät kann nur an einem USB-C-Anschluss oder einem Typ-A-USB-3.0-Anschluss die Datenübertragungsleistung von USB-C erreichen. Andernfalls erreicht das USB-C-Gerät nur die jeweils langsamere USB-Datenübertragungsrate.

**F**: Unterstützen Ihr Computer oder Betriebssystem USB-C oder USB 3.0? **A**: Vergewissern Sie sich, dass Ihr Computer oder Betriebssystem USB 3.0 unterstützen.

**F**: Beschränkt die interne Festplatte Ihres Computers die Übertragungsleistung? **A**: Ein Computer, dessen interne Festplatte sehr langsam ist, kann auch die Datenübertragungsrate von externen Festplatten beeinträchtigen.

### <span id="page-22-3"></span>**Problem: Bei der Dateiübertragung werden Fehlermeldungen angezeigt.**

F: Wurde beim Kopieren auf ein FAT32-Volume eine "Error -50"-Meldung angezeigt? **A**: Beim Kopieren von Dateien oder Ordnern von einem Computer auf ein FAT32-Volume können bestimmte Zeichen in Datei- und Ordnernamen nicht kopiert werden. Zu diesen Zeichen zählen unter anderem:  $? < > / \$ :

Vergewissern Sie sich, dass die Namen Ihrer Dateien und Ordner keines dieser Zeichen enthalten.

Wenn dieses Problem wiederholt auftritt und Sie keine Dateien mit inkompatiblen Zeichen finden, können Sie die Festplatte auch mit NTFS (Windows-Benutzer) oder HFS+ (Mac-Benutzer) formatieren. Siehe Optionales Formatieren und [Partitionieren](http://www.lacie.com/manuals/porsche-desktop/optional-formatting-partitioning/).

**F**: Wurde eine Fehlermeldung angezeigt, dass die Verbindung zur Festplatte nach dem Aufwachen aus dem Ruhemodus getrennt wurde?

**A**: Diese Meldung kann ignoriert werden. Die Festplatte stellt die Verbindung trotzdem wieder her. Wenn Sie den Computer in den Ruhemodus versetzen, fährt die LaCie-Festplatte ebenfalls herunter, um Energie zu sparen. Wenn der Computer aus dem Ruhemodus aufwacht, fährt die Festplatte möglicherweise nicht schnell genug hoch. Daraus resultiert diese Fehlermeldung.

### <span id="page-23-0"></span>**Mac**

### <span id="page-23-1"></span>**Problem: Auf dem Desktop wird kein Festplattensymbol angezeigt.**

**F**: Ist der Finder so konfiguriert, dass Festplatten auf dem Desktop nicht angezeigt werden? **A**: Öffnen Sie den Finder und aktivieren Sie **Einstellungen > Registerkarte "Allgemein" > Diese Elemente auf dem Schreibtisch anzeigen**. Vergewissern Sie sich, dass **Festplatten** ausgewählt ist.

**F**: Ist die Festplatte im Betriebssystem gemountet?

**A**: Öffnen Sie das Festplatten-Dienstprogramm unter **Gehe zu > Dienstprogramme > Festplatten-Dienstprogramm**. Wenn die Festplatte in der linken Spalte angezeigt wird, prüfen Sie in den Finder-Einstellungen, ob die Option zur Anzeige der Festplatte auf dem Desktop ausgewählt ist (siehe Frage oben).

**F**: Erfüllt Ihr Computer die minimalen Systemanforderungen für die Festplatte? A: Eine Liste der unterstützten Betriebssysteme finden Sie auf der Produktverpackung.

**F**: Haben Sie die Installationsschritte für Ihr Betriebssystem befolgt? **A**: Informieren Sie sich über die Installationsschritte in [Anschließen](http://www.lacie.com/manuals/porsche-desktop/getting-connected/).

## <span id="page-23-2"></span>**Windows**

### <span id="page-23-3"></span>**Problem: Die Festplatte wird nicht unter "Computer" angezeigt.**

**F**: Wird die Festplatte im Geräte-Manager aufgeführt?

**A**: Alle Festplatten werden normalerweise an mindestens einer Stelle im Geräte-Manager aufgeführt.

- **Windows 7 und 10:** Klicken Sie auf Start und dann mit der rechten Maustaste auf "Computer". Wählen Sie **Geräte-Manager**.
- **Windows 8**: In der neuen Benutzeroberfläche geben Sie **Geräte-Manager** ein und klicken Sie auf den Eintrag.

Sehen Sie unter